# **iPad Reference Guide**

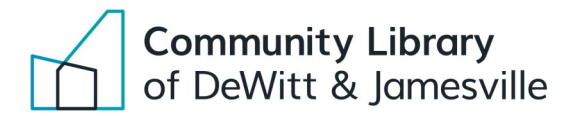

Power button

Volume control

#### **Gestures/Actions:**

**Go back to home screen:** Press the home button Put iPad to sleep: Press Power button once briefly **Turn iPad completely off:** Hold down on Power button **View app dock:** Swipe up from the bottom of the screen **To take a screenshot:** Hold down the Home button and the Power button at the same time. Screenshots will save to your Photos app.

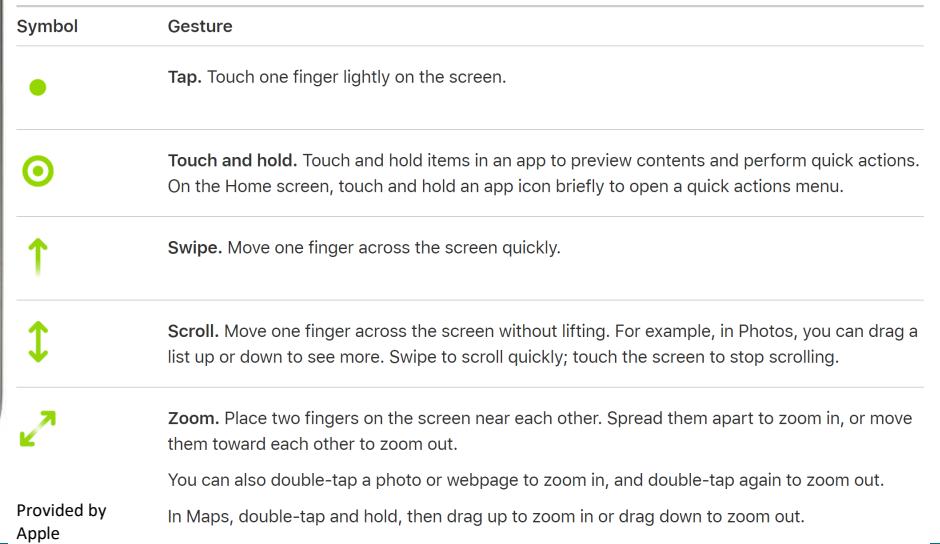

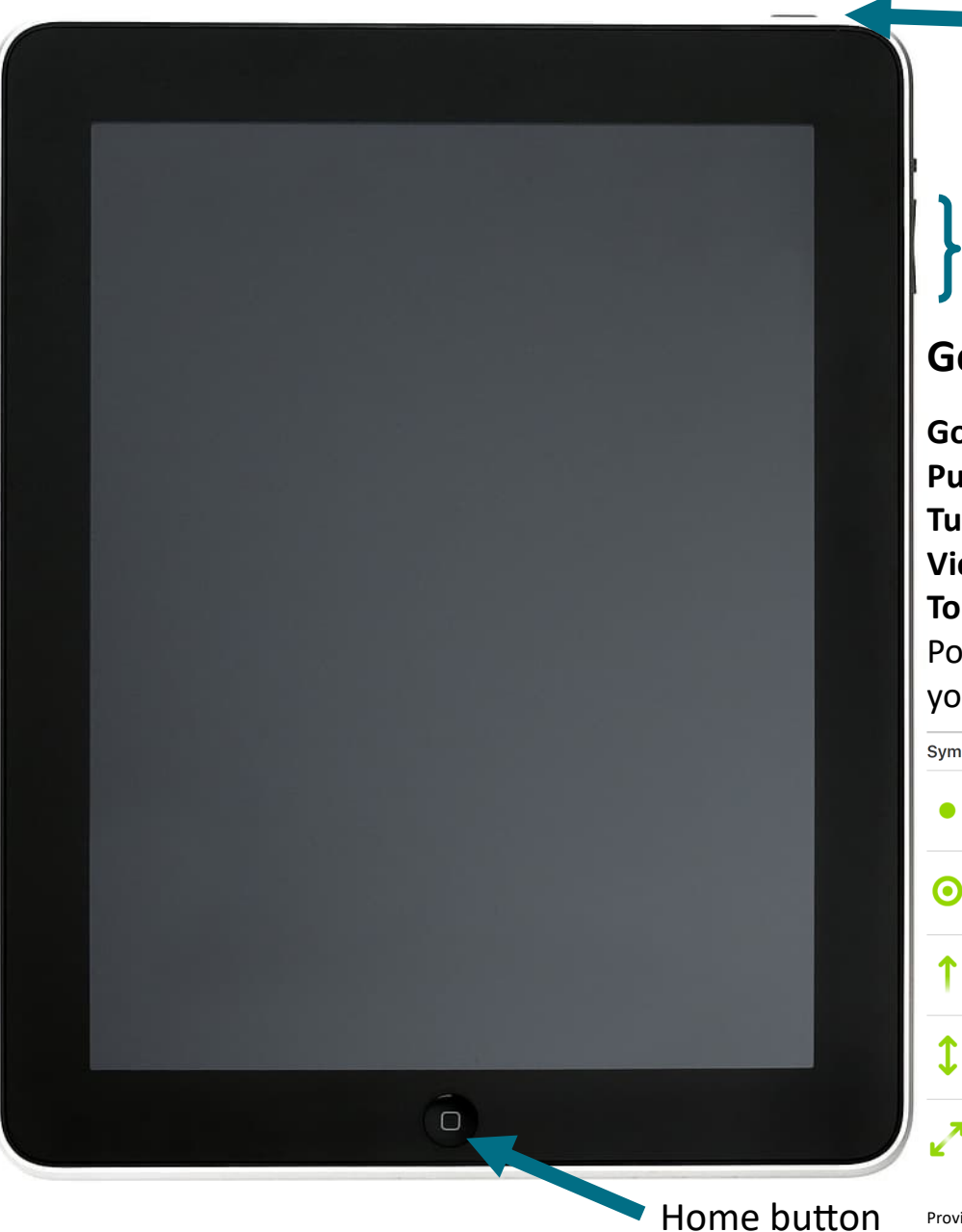

## **Managing Apps** On iPad

**To download an app:**

- 1. Tap the App Store icon to open the App Store.
- 2. Tap Search in the lower right corner.
- 3. Type in the search box the app you want to download.
- 4. Tap Get next to the app you want to download
	- (Paid apps will have a price button rather than a Get button).

#### **How to delete an app:**

- 1. Hold down on the app you want to delete.
- 2. A list of options will appear. Select Delete App. Then confirm the choice by choosing Delete again.

#### **How to customize your home screen:**

- 1. Hold down on any app icon until all of the icons start to jiggle.
- **2.** Hold down and drag an app icon to your desired location.

#### **Most useful apps:**

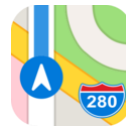

**Maps—**search for a place or address To get directions or information

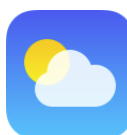

**Weather—**get hourly weather forecast Of your current location

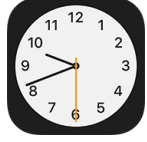

**Clock—** set an alarm, stopwatch, or timer

**GET** 

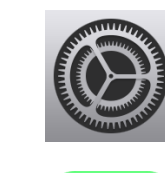

**Settings**— change your passcode, notifications, and more

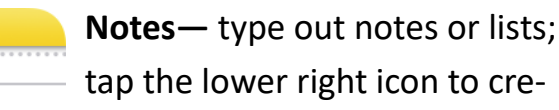

ate a note

**FaceTime—**make video calls to other Apple devices

#### **Library-Powered Apps:**

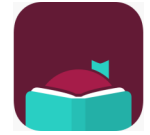

Libby—borrow ebooks and audiobooks<br>Cuider https://aldendi.org/Files/Guider/Libby/Grade.ndf **HOOPO** Cuider https://aldendi.org/2020/boople.ndf Guide: <https://cldandj.org/Files/Guides/LibbyKindle.pdf> **Guide: <https://cldandj.org/2020/hoopla.pdf>** 

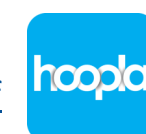

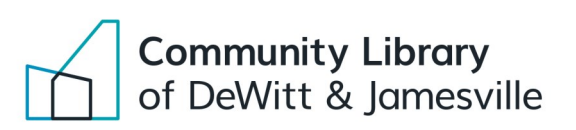

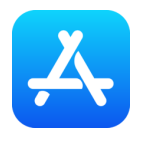

### **Using the web** On iPad

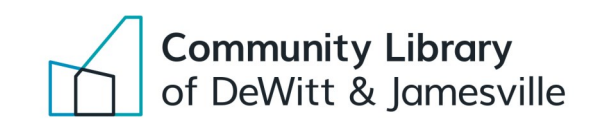

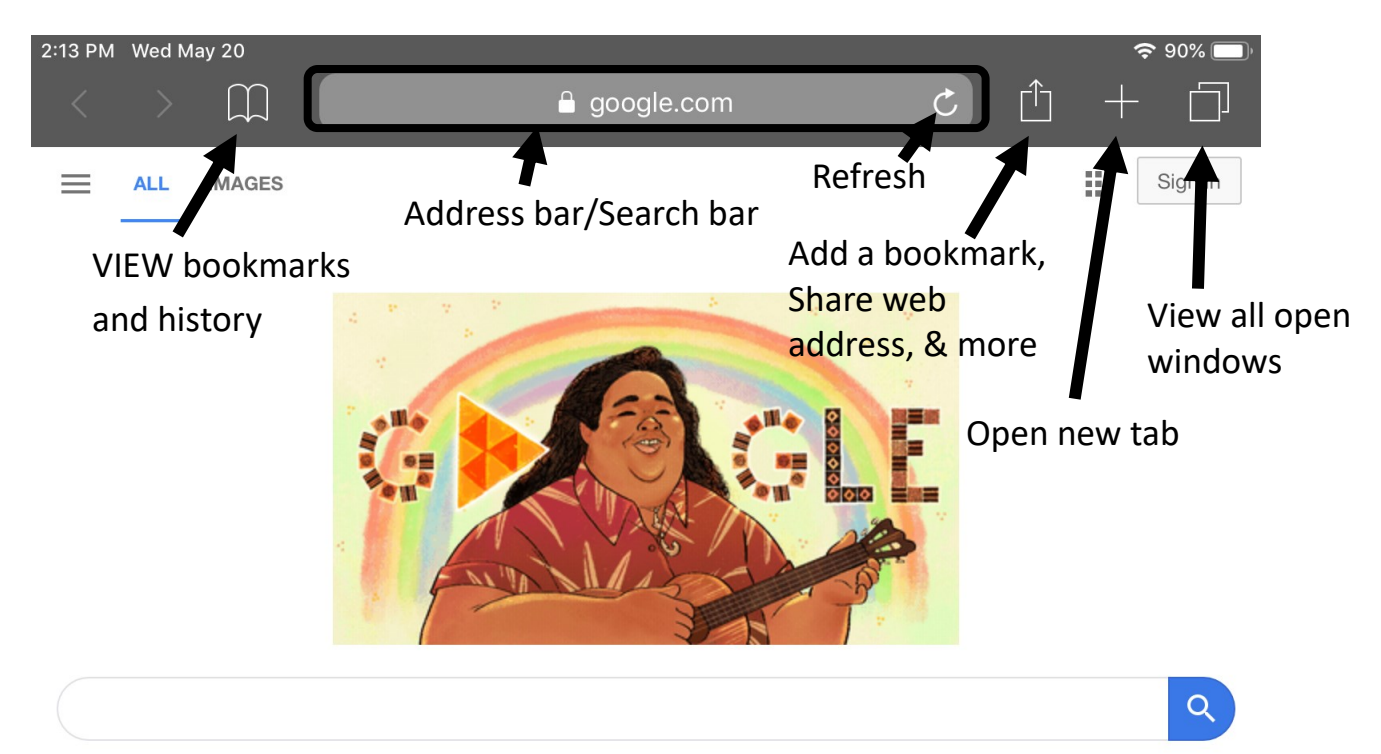

**Bookmark —** A web page's address that has been saved for easier access

**History —** A list of web pages you have previously visited

**Address bar/Search bar —** A text box that tells you the address of the webpage you are currently viewing. Type a web address or a Google search in the address bar and press Enter to go to that web page or search result

**Refresh** — Reload the web page; May be used for troubleshooting or to get updated website information

**Tab —** A part of a window that allows you to open multiple web pages at once; You can switch between tabs by clicking on one or another at the top of the web browser; To close a tab, tap the X in the circle on the left side of the tab

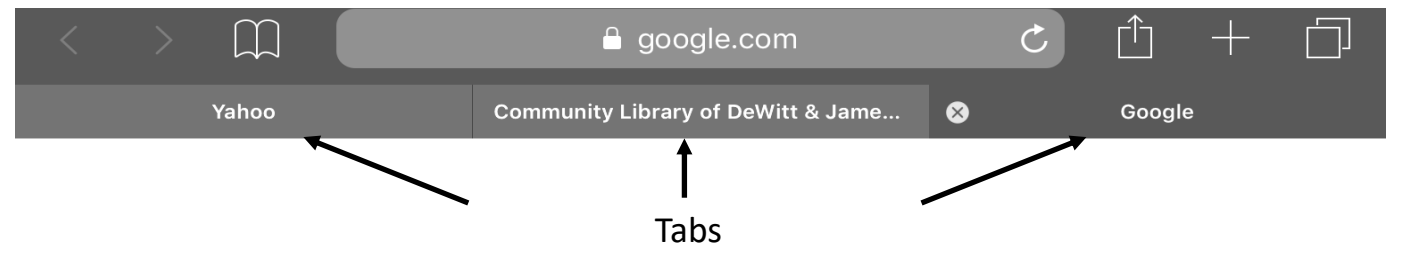

**Window —** The graphical display of a computer program (e.g., a web browser like Safari) in use; Can contain multiple tabs; think of a window as a folder and tabs as the papers within the folder